## **INTRODUCTION**

Rogy is the most user-friendly live streaming 360 camera in<br>the world. One-click enables live-streaming to Facebook,<br>YouTube or other platforms and protocols such as RTMP, RTSP<br>and P2P without the use of apps and computers is to guarantee the best streaming quality and longest<br>distance to control the Rogy. The 5G VR technology allows<br>Rogy to offer numerous solutions to industries such as<br>gaming, entertainment, retail, education, construction

## **CONTENTS**

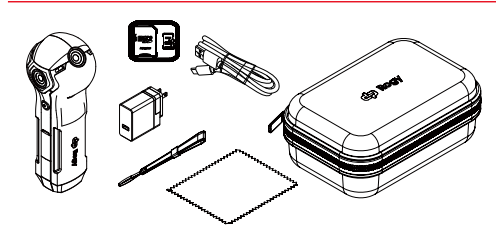

Rogy 360° Camera Power Adapter 5V 3A USB-C Cable microSD Card 64GB Protective Hardcase **Handstrap** Lens Cloth

## GETTING STARTED

- 1. Install SD card: Insert the Micro SD card into the slot.
- Important: A high-speed Micro SD card U3 certified must be used, or else this product may not function normally. Always turn off the camera before inserting or removing the card.
- 2. Charging: For charging use the Type-C USB cable & power adapter included with the product. While charging, the indicator will stay on as a red light. When charging is complete, the LED will turn green. Important: The warranty will be voided if a non-genuine charger is used.
- 3. Power on: Press and hold the OK button until the "Cupola360" appears on the Status Display. (the default mode after power on is Shooting Mode).
- 4. Power off: To turn off the device, press and hold the OK button until the device powers off.
- 5. Connecting the camera to the "Cupola360" app: 5.1 Please scan this QR Code to download and install "Cupola360".

• IOS • Android

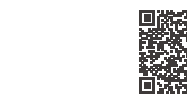

5.2 Connect smart phone to Rogy via Wi-Fi. The SSID name for the device starts with ROGY (i.e., Rogy-0000A1).

5.3 The password for the device is 12345678. (Refer to Advanced User Guide for detailed instruction).

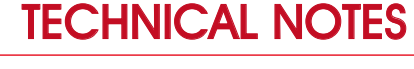

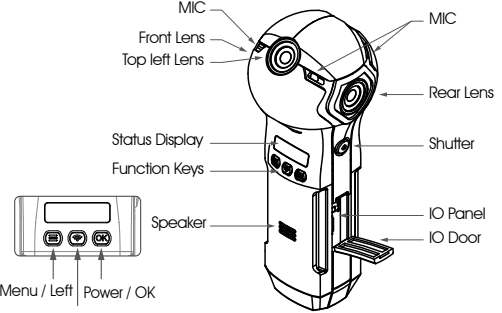

Wi-Fi / Right / Wi-Fi LED

Function Keys

- 1. "OK": Press and hold to turn the Rogy on or off or agree to the selected settings/mode.
- 2. "WiFi": Enable or disable wireless Wi-Fi mode.
- 3a. "Menu": Short press to select Photo, Video, Access Point Livestreaming, Phone Livestreaming or Time-lapse.
- 3b. "Menu": Long press for device settings and information.
- 4. "Shutter" Press to record a video, take a photo or start live-streaming.

To find the latest and advanced user guide please scan this QR Code.

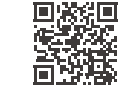

# Display Status

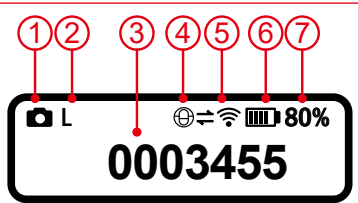

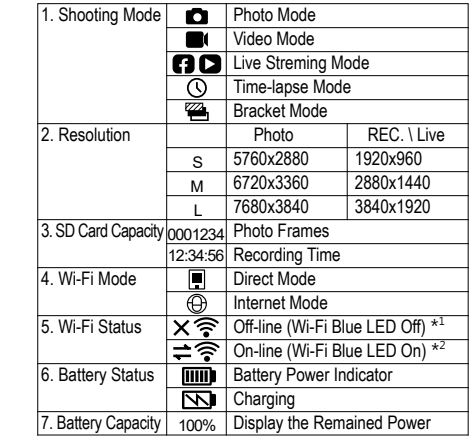

\* 1 In Direct Mode : Indicating the Wi-Fi of Rogy is turned off. It will disable the Wi-Fi link

between Rogy and the smart phone.<br>In Internet Mode : Indicating that Rogy is not connected to the Internet. This also :<br>prevents the smart phone from connecting to Rogy via app.

<sup>\*2</sup> In Direct Mode : Indicating the Wi-Fi of Rogy is switched on and can be searched in the smart phone Wi-Fi setting. It allows the smart phone to be connected to Rogy. In Internet Mode : Indicating that Rogy is connected to the Internet and can be linked to

the smart phone that is also in the same LAN via app.

# Q & A

1. What is the connect password of Rogy? 12345678

2. The Rogy Wi-Fi LED is lit, but the smart phone is unable to find

Rogy in the setting. The default Wi-Fi setting for Rogy is 5 GHz. Please change your smart phone mobile data option to 5 GHz. If your smart phone does not support 5 GHz, please change the Wi-Fi channel in Rogy to 2.4 GHz.

3. Wi-Fi LED is still off.

If Rogy is set to Internet Mode, please ensure the Wi-Fi that you have set Rogy to connect to is working properly, otherwise change Rogy from Internet Mode to Direct Mode, or Reset Rogy.

4. Founction keys are not responding. It's possible that the software has crashed. Please long press the OK key for about 20 seconds to force it to power off then press the power key to reboot it.

#### 5. Can't power on

Make sure Rogy has enough battery power. Connect the USB power to Rogy then press the power key to turn it on. If still unable to power on, please long press the OK key for about 20 seconds to force it to power off then press the power key to reboot it.

- 6. How to save the photo and video files from Rogy to computer? Please take out the Micro SD card then insert it to the card reader. Connect the card reader to the computer to download the files.
- 7. Can Rogy use other Micro SD card? Yes, it can. Please use the V3 type Micro SD card and support max. 2 TB.
- 8. How longer does it take to fully charge Rogy? It needs 3 hours to fully charge Rogy.
- 9. Can we use Rogy while charging?
- Yes, you can. Please use the bundled adaptor to charge Rogy for the best power performance and to avoid the warranty being voided.
- 10. How to use the Rogy as a video camera? Power on the Rogy then connect the USB port of Rogy to the USB port of computer via the USB cable.
- 11. Which one is the main (front) lens? The side that is without the shutter button.
- 12. It overheats when operating for a long time. It's normal that the device will feel a bit warm after a prolong usage. The device may shut down when the temperature rises to a max tolerant level.
- 13. Can we change the logo of the base map? It can't be changed right now. However, you can turn off the logo in the app setting.

Thank you for your interest in our products and services. This warranty is only applicable to Roay products purchased and sold this time. This warranty covers any missing parts or quality under normal use during the warranty period, and provides the camera (excluding accessories and consumables) with one year warranty service. The warranty period is calculated from the date of purchase and shipment. During the warranty period, if the product fails under normal use, the company will provide repair services or replacement, which will be determined by the technician.

**WARRANTY** 

The following situations will not be covered by the warranty:

- Any natural damage, irresistible external force, abnormal operation, or human-made damage (such as: the main unit is exposed to liquid or moisture, the casing is broken, etc.).
- The user has disassemble or altered the seal, sticker or nameplate.
- Any incorrect or improper installation, maintenance, repair, alteration or tampering with products other than those indicated in the instructions for use of the product will not be covered by the product warranty.
- The product is subject to wear and degradation due to natural disasters, misuse, accidents, natural use, improper weather conditions (such as lightning strike, flooding, rain, high temperature exposure, etc.) or lack of regular maintenance.
- The model and serial number of the product have been altered, defaced or removed.
- Damage or scratches to the appearance of the product.
- The warranty does not include any shipping costs, handling fees, or other costs not related to the product warranty.

If you have other questions related to the use and maintenance application, please call our customer service hotline or e-mail directly, and a customer service specialist will contact you.

Service Line: + 886 2 2696 1069 e-mail: info@dpsmart.com.tw Web: https://dpsmart.com.tw/contact/

## Quick User Guide

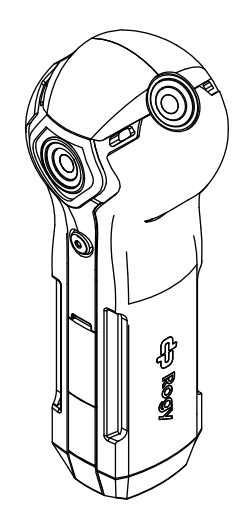

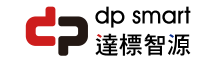

## Rogy 360°

Expand Your Horizons

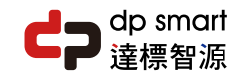

### dp smart technology co., ltd.

21F., No. 106, Sec. 1, Xintai 5th Rd., Xizhi Dist., New Taipei City 221, Taiwan TEL : 886 2 2696 1069 FAX : 886 2 2696 2526

Copyright © 2021 dp smart ®

# Camera Mode Setting

1. Click on the Camera icon, go to the camera page.

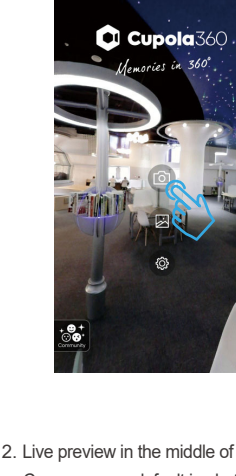

Camera page, default is photo mode.

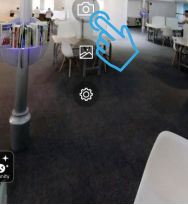

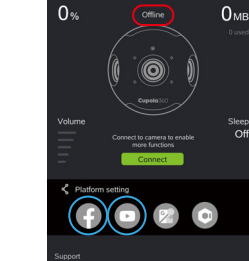

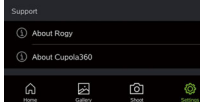

# Broadcast Account Setting 1

1. Power off the camera or disable the Wi-Fi. Disconnect with the  $\bigcirc$  Cupola 360. camera first. Open the Cupola360 App then click on the Settings icon, go to the camera page. Settings

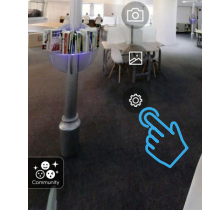

*Idamacios in 360* 

2. Click on the Facebook and YouTube icons in sequence and set up your account as prompted.

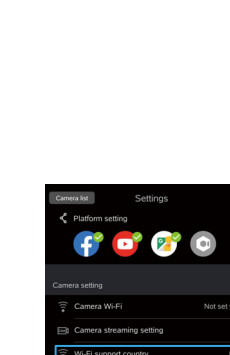

3. Facebook and YouTube icons will be displayed in color once account setting are completed.

Broadcast Account Setting 2

 $0<sup>%</sup>$ </sub>

Volum

Platform setting

About Rogy

About Cupola360

Ŋ  $\circ$ 

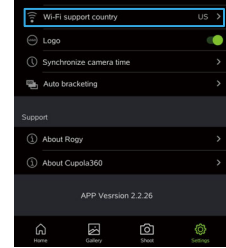

4. Depending on the different Wi-Fi protocol used in your country or region, you need to adjust the "Wi-Fi support country" to correspond to the correct country or region. (Camera must be restarted after the setting is completed to effect the modified setting.)

Settings

Office

 $f^{\circ}$  of  $f^{\circ}$  o

 $0<sub>nt</sub>$ 

## Mobile Connection & Live Binding 1

- 1. Power on the camera and active the Wi-Fi. Connect with the camera first.
	- Open the Cupola360 App then click on the Settings icon, go to the camera page.

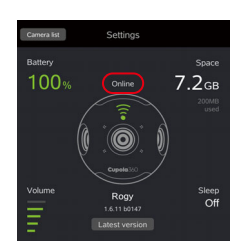

 $f^*$  of  $f^*$  o

Not set ye

Platform setting

Camera Wi-Fi

ĥ

Camera streaming setting

圆

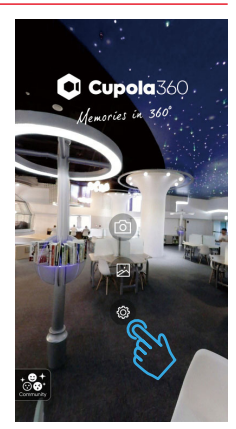

2. If online is successful, the page shows the status of Rogy.

If it doesn't, go back to the previous step to confirm that Wi-Fi is connected successfully.

#### Mobile Connection & Live Binding 2 Mobile Connection & Live Binding 3 Mobile Connection & Live Binding 4 Shooting Function 3. Click on the Wi-Fi setting option 5. Live binding complete. 7. Seclet the shooting Mode to the  $EV$ <sub>10.0</sub> Camera Wi-Fi setting  $\frac{1}{2}$ Camera list Settings Platform setting to go to the settings page. Live mode then press the mmm  $f^*$  o<sup>o</sup>  $f^*$  o Streaming Platform icon. ROGY 360 unrd 12345678 amera settini Camera Wi-F Not set ye Fill Camera streaming setting Wi-Fi support country **ि Internet Mode**  $-1$  $\big)$  Logo Synchronize camera time  $\bm{\odot}$   $\bm{\odot}$   $\bm{\odot}$ Auto bracketing About Rogy Camera Wi-Fi setting About Cupola360 APP Vesrsion 2.2.26 C Cupola 360 Select the Streaming Platform Ø Memories in 360' ම 4. Enter the name and password of the Wi-Fi device you are connected 6. Change the Wi-Fi mode setting 8. Select the Streaming Platform by Facebook or YouTube then to while broadcasting. of camera into Internet mode. press Send to finish the setting. Names should be consistent. When you're done, press "Storage" Wi-Fi Mode icon to complete the setup. Direct Internet Follow the instruction to switch the  $\bigoplus$  $O$  self ĮŢ a) All Friends a) Private Wi-Fi mode of camera to the Internet Mode.  $\frac{1}{2}$ Exit the Setting page of App the 在使用 Rogy 直播中 在使用 Rogy 直播中 The camera Wi-Fi setting is successful,  $te\overline{a}$  message 输入需要分享的内容 press the camera icon to enter please manually switch the camera Internet mode, and connect the phone to this natural the camera page. lm

ROGY 360

word 12345678

1. Shooting Mode Short Press Menu key to enter Shooting Mode menu.

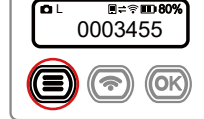

2. Photo Mode Press L/R keys to the appoint mode then press OK key.

O

3. Recording Mode Press L/R keys to the appoint mode then press OK key.

4. Live Mode

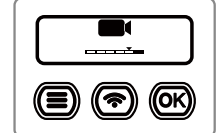

**RE**  $\sim$   $\sim$   $\sim$  $\circledcirc$  (a) (c) or YouTube then press OK key.

Press L/R keys to the appoint mode then press the OK key. Select the broadcast platform FB